# SPA500 및 SPA300 Series IP Phone에서 소프트 키를 사용하여 화면 보호기 설정 구성

#### 목표

화면 보호기는 전화기가 일정 기간 비활성화된 후에도 전화기 화면의 수명을 유지하는 절전 모드입니다.화면 보호기는 웹 인터페이스를 통해 업로드할 수 있는 사용자가 선택한 배경 이 미지를 사용하여 개별화할 수 있습니다.

이 문서의 목적은 SPA500 및 SPA300 Series IP Phone에서 화면 보호기 설정을 구성하는 방 법을 설명하는 것입니다.

## 적용 가능한 디바이스

·SPA500 시리즈

·SPA300 시리즈

#### 소프트웨어 버전

·v7.5.3

## 화면 보호기 설정 구성

1단계. IP Phone에서 Setup(설정) 버튼을 누르고 Screen Saver Mode(화면 보호기 모드)를 선 택합니다.

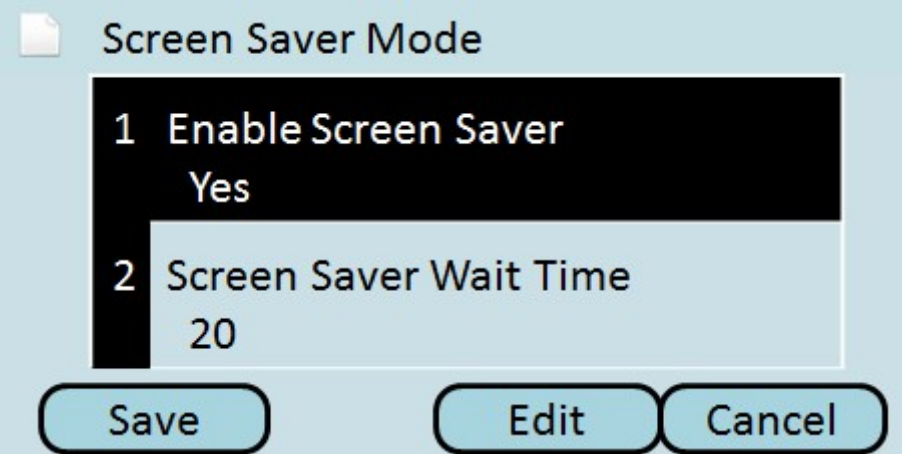

2단계. 탐색 단추를 사용하여 화면 보호기 사용을 선택하고 편집을 누릅니다.

3단계. Y/N 단추를 사용하여 화면 보호기를 활성화하거나 비활성화합니다.화면 보호기를 비 활성화한 경우 11단계로 건너뜁니다.

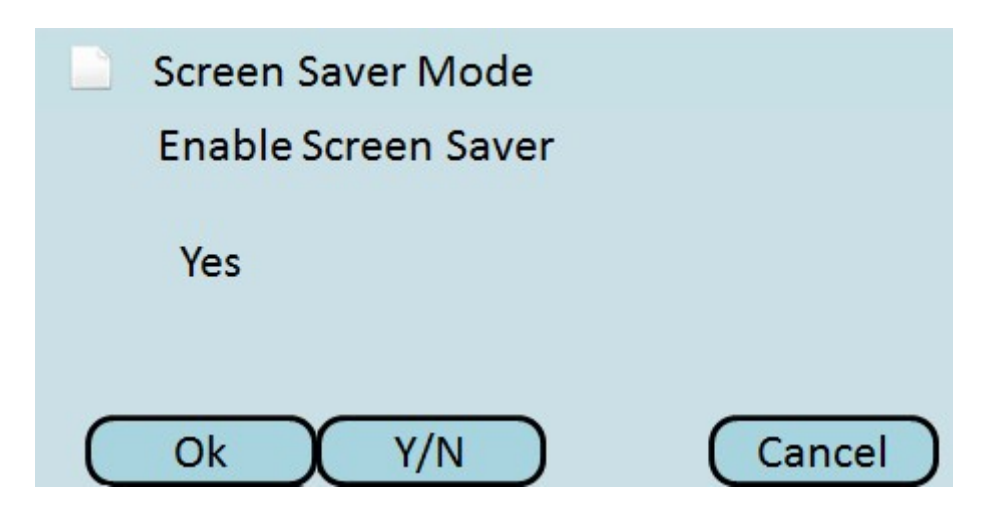

4단계. 확인을 누릅니다.

5단계. 탐색 단추를 사용하여 화면 보호기 대기 시간을 선택하고 편집을 누릅니다.

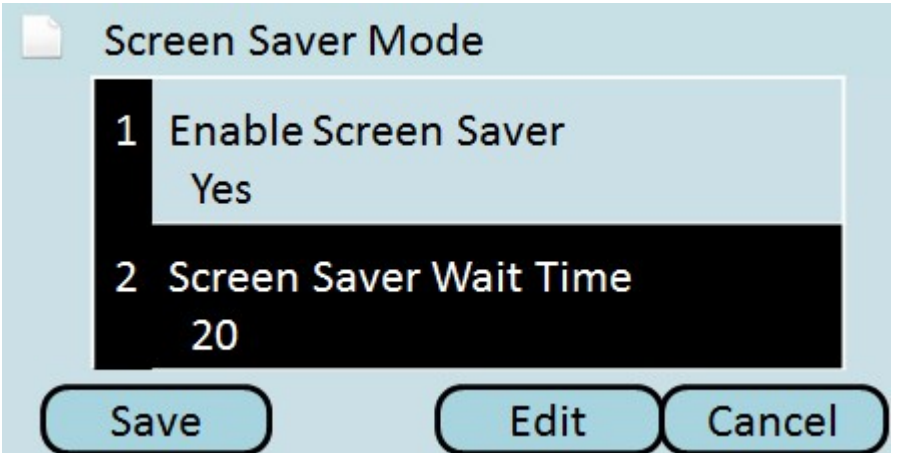

6단계. DelChar 또는 Clear 단추를 사용하여 화면 보호기 대기 시간을 지웁니다.전화기에서 화면 보호기를 활성화하기 전에 숫자 키를 사용하여 시간(초)을 입력합니다.

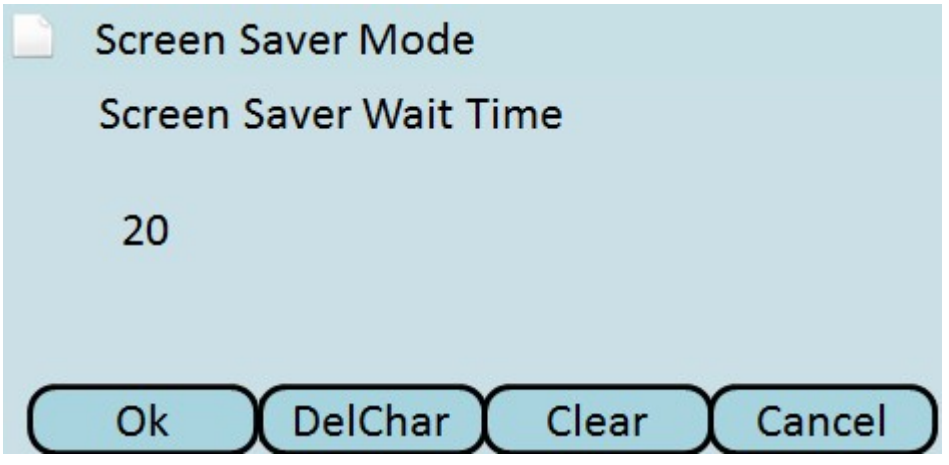

7단계. 확인을 누릅니다.

8단계. 탐색 단추를 사용하여 화면 보호기 아이콘을 선택하고 편집을 누릅니다.

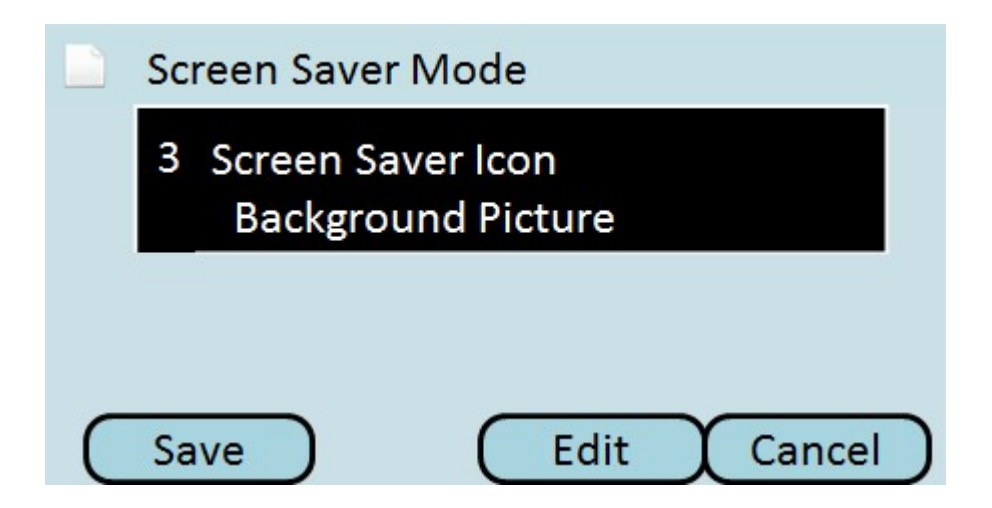

9단계. Option을 눌러 사용 가능한 화면 보호기 아이콘을 스크롤합니다.이것은 전화기가 화면 보호기 모드로 들어갈 때 나타나는 아이콘이나 그림입니다.

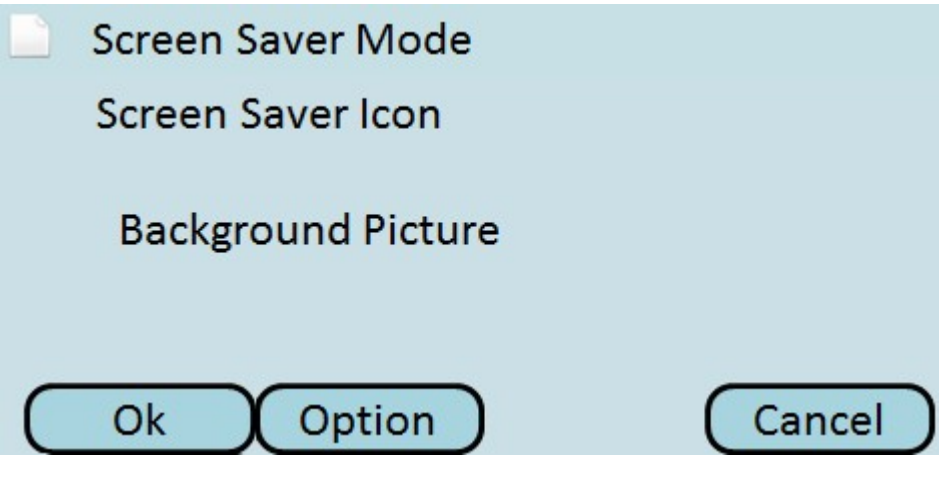

·배경 그림 — 미리 설정된 배경 이미지를 화면 보호기로 표시합니다.

·Station Time(스테이션 시간) — 화면 중앙에 있는 스테이션 시간을 화면 보호기로 표시합니 다.

·잠금 — 움직이는 잠금을 화면 보호기로 표시합니다.

·전화기 — 움직이는 전화기를 화면 보호기로 표시합니다.

·Date Time — 화면 중간에 있는 스테이션 시간과 날짜를 화면 보호기로 표시합니다.

10단계. 확인을 누릅니다.

11단계. 저장을 눌러 설정을 저장하거나 취소를 눌러 설정을 취소합니다.